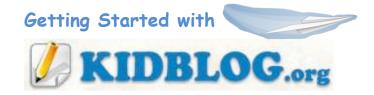

Overview from Website:

**Kidblog.org** is designed for teachers who want to provide each student with their own, unique blog. Kidblog's simple, yet powerful tools allow students to publish posts and participate in discussions within a secure classroom blogging community. Teachers maintain complete control over student blogs. (Teachers create their account on the site, and add students as users to their account.)

## Creating Your Teacher Account

1. Click the link:

Class".

 Complete the form. Enter your username, password, RPS email address, the class name of your blog, and the verification code. Click "Create"

Create a Class!

3. Once your class is created, you will be taken to the "dashboard" where you can complete the following tasks: write a new post, review posts, review comments, view and edit user permissions, and modify the settings. (See picture of dashboard below.)

| lisplay Name                                                    |
|-----------------------------------------------------------------|
| Teacher Name                                                    |
| assword                                                         |
|                                                                 |
| mail                                                            |
| teacher@richmond.k12.va.us                                      |
| lass Name                                                       |
| SchoolName-TeacherNameYear                                      |
| VGD@ Reload Image                                               |
| By clicking the button below, you agree to the Terms of Service |
| Create Class »                                                  |

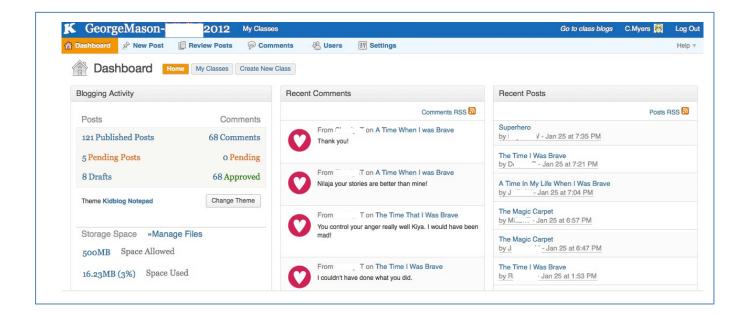

## Add Students to This Class:

- 1. Click the "Users" tab from the dashboard.
- 2. Click the "Add New Users" button.
- 3. Enter the username, the password, and the role for each student, then click "Add User" button underneath. (Keep a master list.) -or-
- 1. Click the "Bulk-Create Users" button
- 2. Download Kidblog's sample .csv file. Enter your student usernames and passwords. Then simply save file with new name.

| Username | Superstar1 |
|----------|------------|
| Password | *******    |
| Role     | Student 🔗  |
| Add User |            |

Add Existing Users

Add New Users

cmyers@richmond.k12.va.us twitter: @CMyersRPS

Bulk-Create Users